#### Draft

### NIST ASSET Support: Install Microsoft SQL Server Desktop Engine (MSDE) Manually

#### Introduction:

This document is intended for NIST ASSET users who wish to install the MSDE manually. There are several reasons why this may be necessary, in most cases this only applies to users with special circumstances regarding the MSDE. Users of NIST ASSET should not follow these directions unless directed. Improper use of this instruction will result in unpredictable system behavior.

NOTE: You must be logged into your computer as Administrator in order to perform this installation.

- 1. Copy the required MSDE files to your local hard drive
  - a. Insert your NIST ASSET CD into your CDROM drive

To install the MSDE you need to copy two files from the NIST ASSET CD. These files are provided by Microsof uding the user license.

b. Copy the required file named MSDEx86.exe to your hard drive.

After you have inserted the NIST ASSET CD open the CDROM drive window in My Computer. After the CDROM window opens copy the **MSDEx86.exe** file to some place on your local hard drive. This file is shown in the following figure:

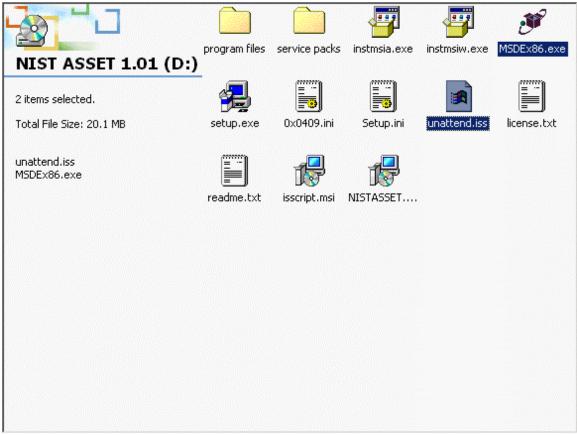

NOTE: Make sure you recall where you placed this file **MSDEx86.exe**. For simplicity try to copy this file into your temporary directory C:\temp

### **Draft**

c. Copy the appropriate setup configuration file **unattend.iss** to your C:\ directory.

NOTE: You must not copy this file into the same directory as the **MSDEx86.exe** file or else this custom setup procedure will not work!

## 2. Run MSDE setup from command line

a. Once the files discussed above are copied over to your system you can execute the MSDE setup by using the following command<sup>1</sup>:

# C:\TEMP\>msdex86.exe -s -a -f1 "C:\unattend.iss"

NOTE: This assumes that you have copied the files mentioned above to the above suggested places on the hard drive. If you have changed a destination directory you must reflect this change in the command above or else the setup procedure will not work.

<sup>1</sup> http://msdn.microsoft.com/library/default.asp?url=/library/en-us/dnacc2k/html/msdedeploy.asp